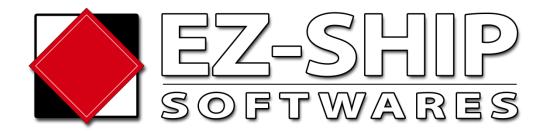

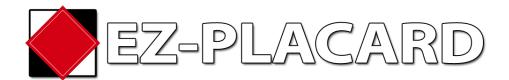

**Instruction Manual** 

Welcome to EZ-Placard software. This software will allow easy recognition and identification of required placards in a shipment, therefore eliminating potential errors and making the placard selection easier than ever.

To access the system form your hand held device, you must first register yourself as a user.

Go to the EZ-Placard link:

https://hazmatsystemsinc.com/ezplacard/viewtruck.aspx

The first time you use this application you will be redirected to a login creation. All phones or devices must create a new and individual account

### 1- Select language

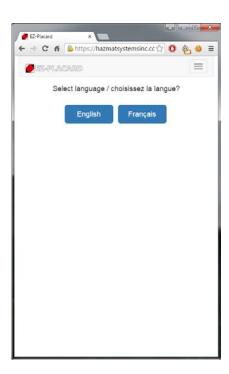

### 2 - Option 1 – Create a new account

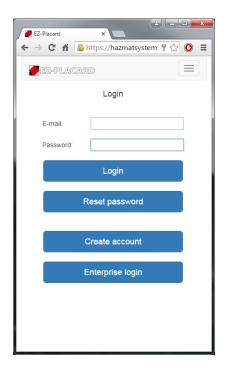

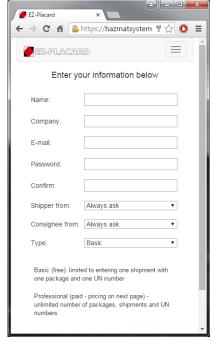

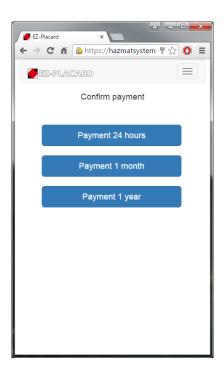

Complete blank fields. The e-mail must be a valid e-mail and must be different for every user.

If you wish to bypass entering the country of the shipper and destination every time you create a new manual shipment, you can enter the default values here. Be warned that enter a default country will bypass the question entirely, so if you occasionally pick-up or deliver shipments from other countries, we recommend you leave the fields at "Always ask"

For the Free trial version select professional. Press on register and 1 year payment option. (you will not be charged)

When you reach the disclaimer page, scroll to the bottom, enter the password you just created and accept.

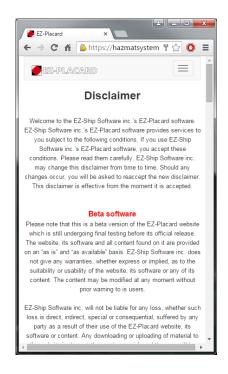

You are now registered and ready to use EZ-Placard

### 2 - Option 2 - Enterprise edition

Once you reach the connection page, If you have an enterprise account, click on "enterprise log in", You must then enter you company number and assigned truck number and click find. Finally, when you reach the disclaimer page, scroll to the bottom, enter the password you just created and accept.

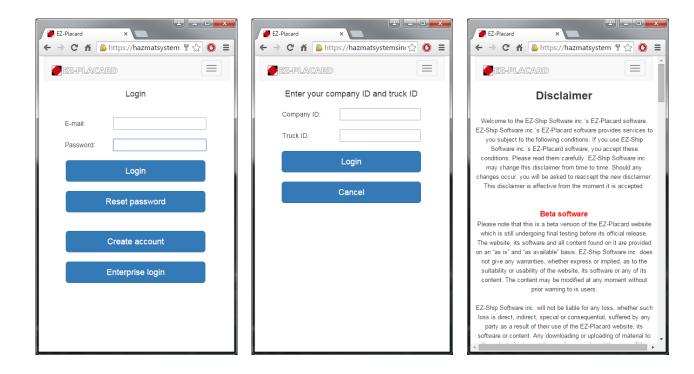

You are now registered and ready to use EZ-Placard

## 3- Using EZ-Placard from now on is quite simple

The menu is on the top right hand side (select)

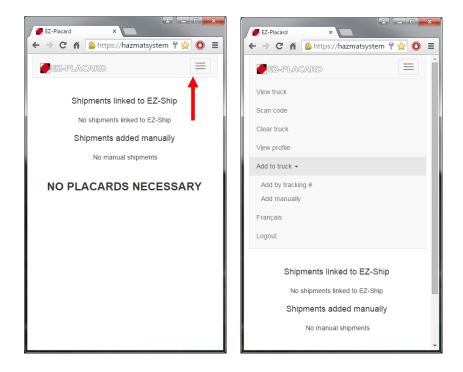

You will now see the following selections:

- a) View truck
- b) Scan code
- c) Clear truck
- d) View profile
- e) Add to truck
  - a. Add by tracking #
  - b. Add manually
- f) Language selection
- g) Logout

#### View truck:

Allows you to see what dangerous goods you have in your truck.

#### Scan code:

Only works with Android platforms for now. The "Barcode scanner" for Android must be installed.

#### Clear truck:

You can clear all data entered in the system for your truck. Simplifies the system if have only one delivery and unload all your content. (VERY IMPORTANT – CLEARING TRUCK WILL DELETE CONTENT PERMENANTLY)

### View profile:

View personal information (e-mail, password, company)

#### Add to truck:

This is the most important function. Use it to add products to your truck. You can either add shipments created using EZ-Ship or add create a manual shipment of your own

#### **French**

Will change the application to French

### Log out

You will be disconnected from the system.

### Add to Truck – with tracking number

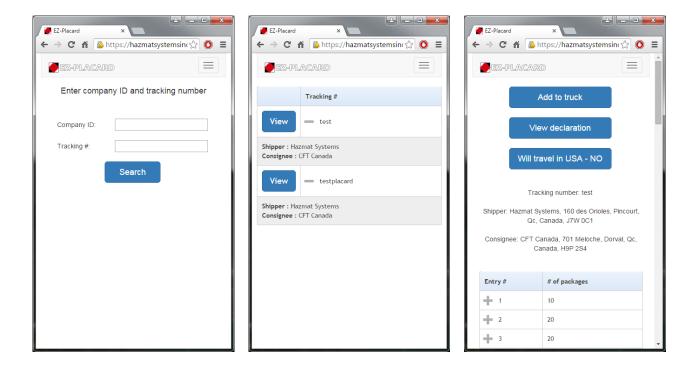

The application will ask you to enter your company number and tracking number. If you use the enterprise edition, the company field will be completed for you.

By clicking on Search, a list of declarations will appear. Select one to view a specific shipment.

Once you find the shipment you are looking for you can click "add to truck". That specific shipment will be added to your virtual truck. You can also click on "View shipper declaration".

Should this shipment travel in the USA at any point, press the "Will travel in USA" button to toggle it to "YES". This will calculate segregation.

Note that some ship to and ship from addresses may be blocked depending on your systems initial configuration.

### Add to truck - Manually

When you create a manual shipment, the system will guide you step by step with a series of questions to determine the required placards.

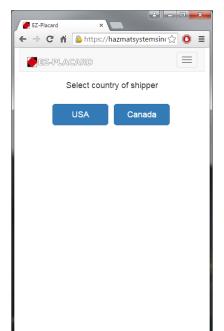

Choose the country of the shipper and consignee. This question may not be asked if you entered default countries in your profile. If needed, it will only be asked once per shipment.

Should this shipment travel in the USA at any point, select USA as the consignee. This will calculate segregation.

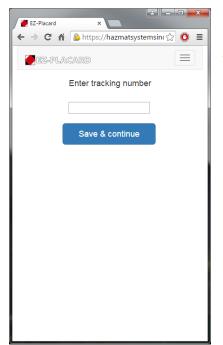

Enter the tracking number. At this point the manual shipment will be created in the system.

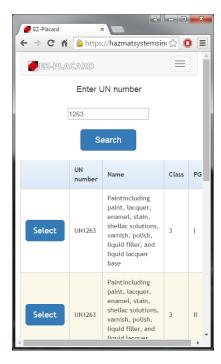

Enter the UN number and select search. The application will offer a selection of proper shipping names, class and packing group. Select the correct info indicated on your shipping document.

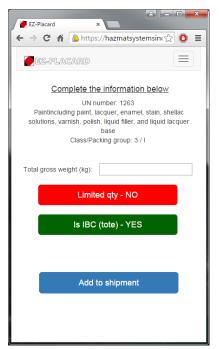

Complete the information required.

Certain buttons and fields will show or not show depending on the countries of the shipper and consignee and on the product you are shipping.

When a button is red, this indicates the answer is no. If the button is pressed, it will toggle to green and yes.

Press Add to shipment when completed.

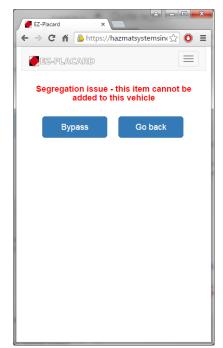

When an item is added to a shipment, our system will validate the compatibility of the item with the content of the vehicle based on current regulations.

If you see the following screen, it indicates there is a segregation issue for the item being added. If you choose to bypass the issue, the date and time of the bypass is recorded in the database

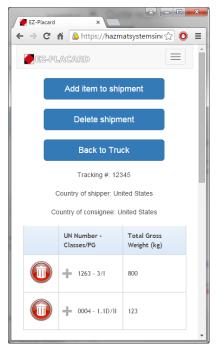

You will now see the up to date shipment and the required placards for this shipment. This is now part of your virtual truck.

To add another item select "Add item to shipment"

To delete an item, click on the red button on the left of the item and confirm that you wish to delete this item.

To delete the entire shipment, press the "Delete shipment" button. This will permanently delete the shipment.

To view the entire content of your vehicle, press the "Back to truck" button.

#### View truck

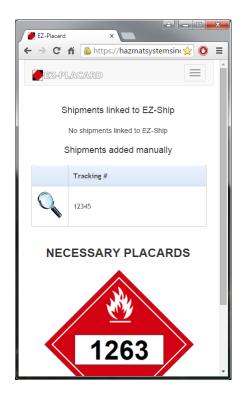

On the View Truck page, you will see all shipments linked to EZ-Ship, the shipments added manually and the required placards for this truckload.

To view your shipment, you only need to click on the specific magnifier. You will now be able to remove a shipment from your truck and the placarding requirements will be adjusted.

If there are any segregation warnings, it will be indicated at the bottom of the page.

# Have a nice trip!